Weitere sachbearbeiter zuordnen (FIBU II)

# Weitere sachbearbeiter zuordnen (FIBU II)

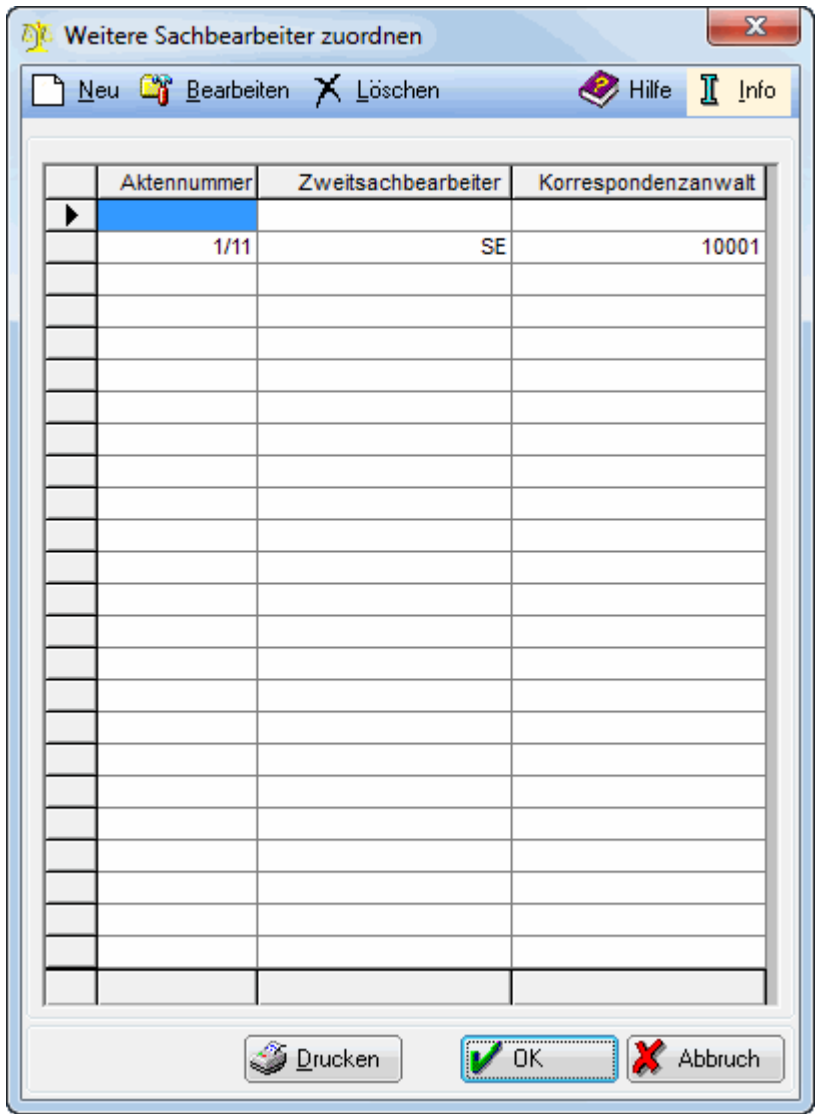

[Hauptseite](https://onlinehilfen.ra-micro.de/index.php/Hauptseite) > [Kanzlei](https://onlinehilfen.ra-micro.de/index.php?title=Kategorie:Kanzlei&action=edit&redlink=1) > [Einstellungen](https://onlinehilfen.ra-micro.de/index.php/Einstellungen) > [FIBU II \(Einstellungen\)](https://onlinehilfen.ra-micro.de/index.php/FIBU_II_(Einstellungen)) > [Weitere Sachbearbeiter zuordnen \(FIBU II\)](https://onlinehilfen.ra-micro.de/index.php/Weitere_Sachbearbeiter_zuordnen_(FIBU_II))

Wenn Sie auf der Karteikarte Allgemein der Einstellungen der Finanzbuchhaltung II Zweitsachbearbeiter und Korrespondenzanwalt gewählt haben, können Sie hier einem Aktenkonto das Kürzel eines Zweitsachbearbeiters und die Adressnummer eines Korrespondenzanwaltes zuordnen. Es werden dann im [Journal](https://onlinehilfen.ra-micro.de/index.php/Journal_Storno._Ass._(FIBU_II)) zusätzliche Spalten SB2 für das Kürzel des Zweitsachbearbeiters und KA für die Adressnummer des Korrespondenzanwaltes angezeigt. Sie können außerdem zusätzliche [Auswertungen](https://onlinehilfen.ra-micro.de/index.php/Referate_und_Sachbearbeiter_(FIBU_II)) Umsätze nach Zweitsachbearbeitern und Umsätze nach Korrespondenzanwälten erhalten.

## 1 [Neu ...................................................................................................................................................................... 2](#page-1-0) 1.1 [Akte ............................................................................................................................................................ 2](#page-1-1) 1.2 [Zweitsachbearbeiter ................................................................................................................................... 2](#page-1-2) 1.3 [Korrespondenzanwalt ................................................................................................................................. 2](#page-1-3)

**Inhaltsverzeichnis**

#### **RA-MICRO**

Weitere sachbearbeiter zuordnen (FIBU II)

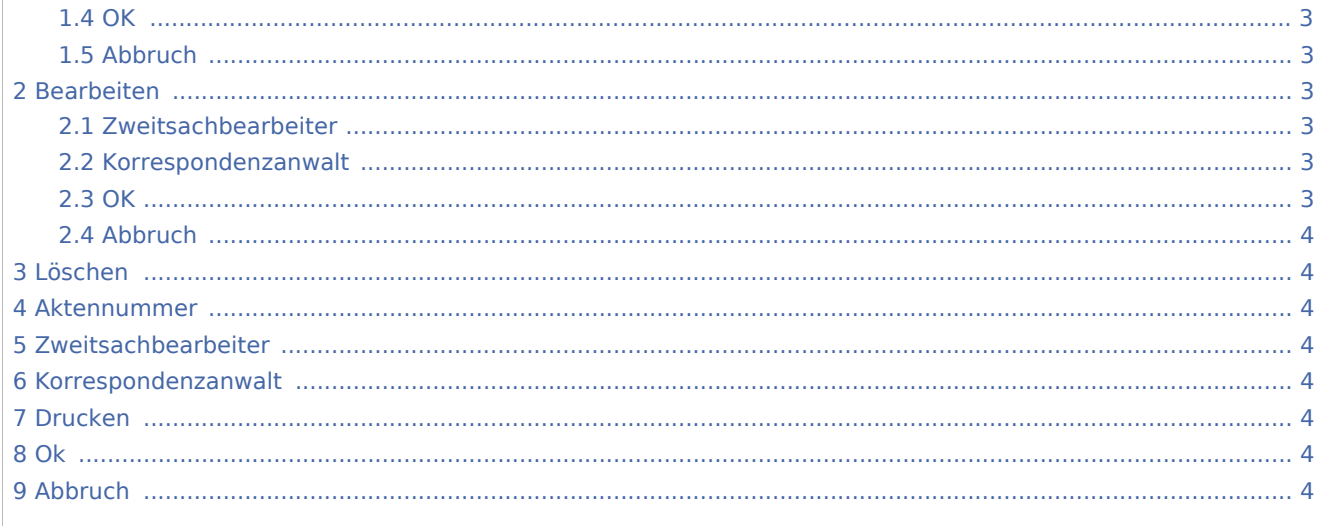

## <span id="page-1-0"></span>**Neu**

Klicken Sie hier, wenn Sie eine neue Zuordnung vornehmen möchten.

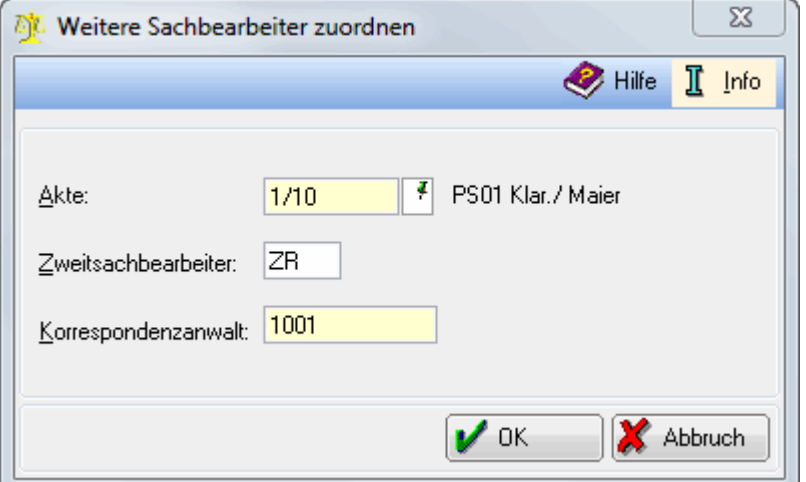

## <span id="page-1-1"></span>**Akte**

Geben Sie hier die Aktennummer ein.

## <span id="page-1-2"></span>Zweitsachbearbeiter

Hier wird das Kürzel des Zweitsachbearbeiters eingegeben.

## <span id="page-1-3"></span>Korrespondenzanwalt

Hier wird die Adressnummer des Korrespondenzanwaltes eingegeben.

Weitere sachbearbeiter zuordnen (FIBU II)

<span id="page-2-0"></span>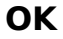

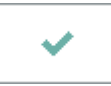

Die Eingaben werden gespeichert und die Programmfunktion wird geschlossen.

## <span id="page-2-1"></span>**Abbruch**

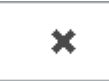

Die Programmfunktion wird geschlossen ohne zu speichern.

#### <span id="page-2-2"></span>Bearbeiten

Sie können die getroffene Zuordnung nachträglich bearbeiten.

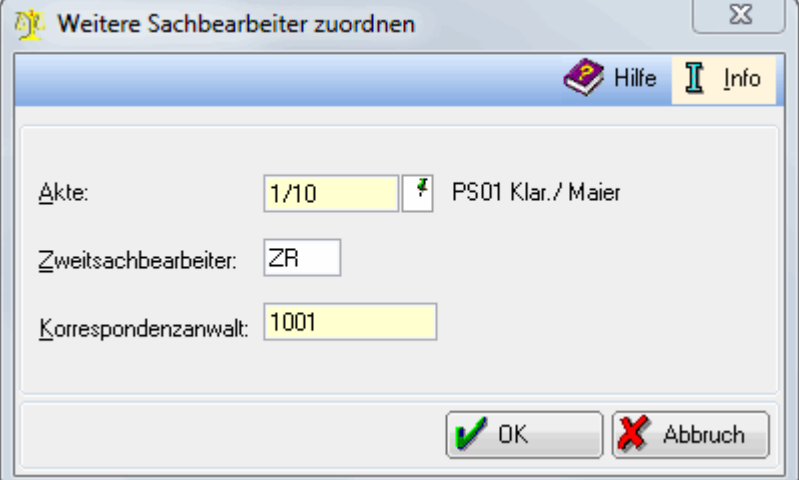

#### <span id="page-2-3"></span>**Zweitsachbearbeiter**

Hier wird das Kürzel des Zweitsachbearbeiters eingegeben.

#### <span id="page-2-4"></span>**Korrespondenzanwalt**

Hier wird die Adressnummer des Korrespondenzanwaltes eingegeben.

#### <span id="page-2-5"></span>**OK**

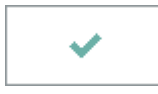

Die Eingaben werden gespeichert und die Programmfunktion wird geschlossen.

Weitere sachbearbeiter zuordnen (FIBU II)

## <span id="page-3-0"></span>**Abbruch**

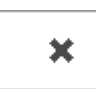

Die Programmfunktion wird geschlossen ohne zu speichern.

## <span id="page-3-1"></span>Löschen

Sie können die zuvor markierte Zuordnung eines Zweitsachbearbeites und Korrespondenzanwaltes zu einer Aktennummer wieder löschen. Zuvor erscheint eine Sicherheitsabfrage.

#### <span id="page-3-2"></span>Aktennummer

Die Aktennummer wird angezeigt.

#### <span id="page-3-3"></span>Zweitsachbearbeiter

Das Kürzel des Zweitsachbearbeiters wird angezeigt.

#### <span id="page-3-4"></span>Korrespondenzanwalt

Die Adressnummer des Korrespondenzanwaltes wird angezeigt.

## <span id="page-3-5"></span>Drucken

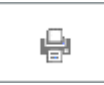

Die Liste wird gedruckt.

#### <span id="page-3-6"></span>Ok

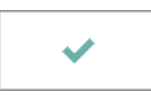

Die Zuordnung des Zweitsachbearbeiters und des Korrespondenzanwaltes zur Aktennummer wird gespeichert und Sie verlassen die Programmfunktion.

#### <span id="page-3-7"></span>Abbruch

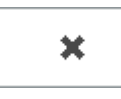

Sie verlassen die Programmfunktion ohne zu speichern.